## **HEALTH**

## **Kronos: Exceptions**

 • **Step One:** Select the exclamation icon at the top of the page to view the alerts for employee exceptions.

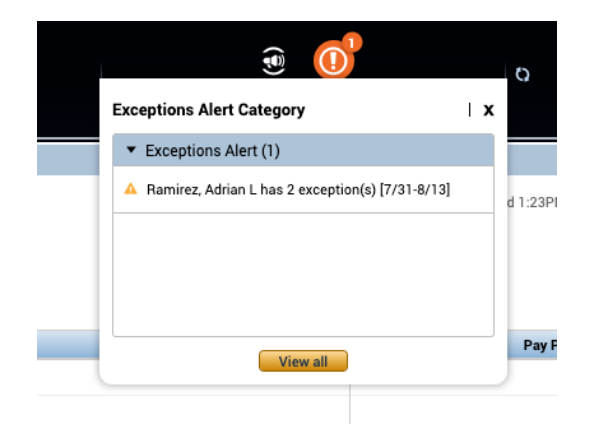

- o *Exceptions must be addressed per employee, prior to approving timecards.*
- • **Step Two:** Employees can select the Exceptions option from the Related Panes Menu or *drag and drop* it onto the workspace.

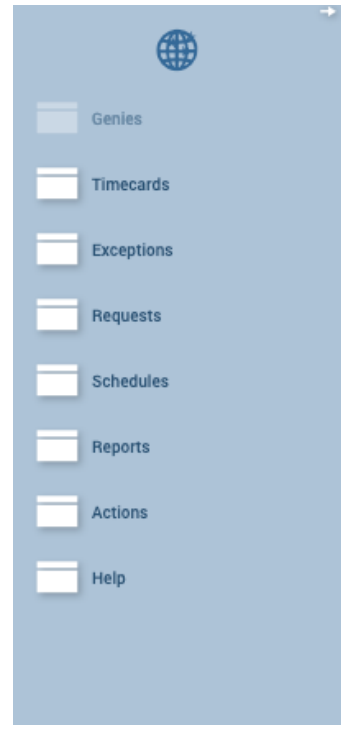

## **IS HEALTH**

• **Step Three:** Double click on each employee to address the exception.

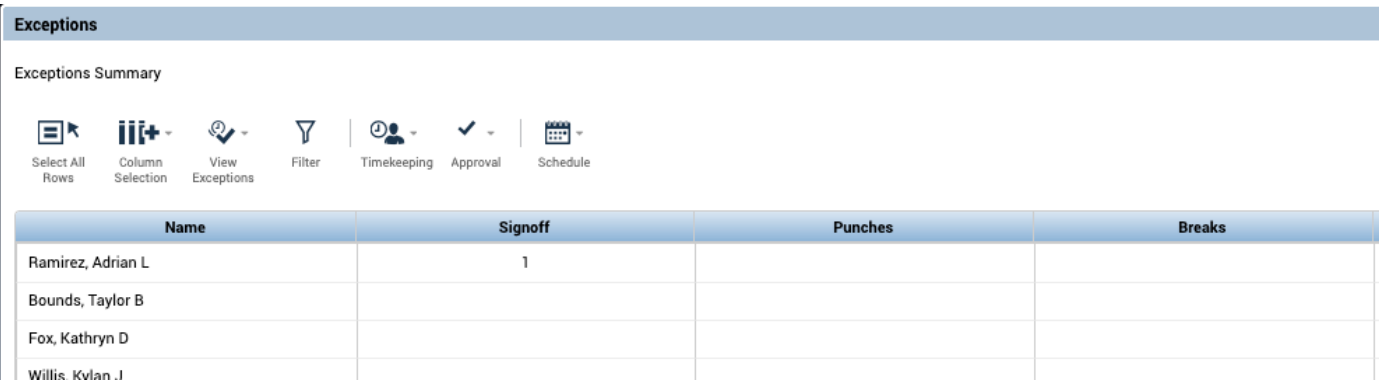